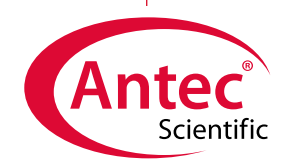

Application Note Neuroscience

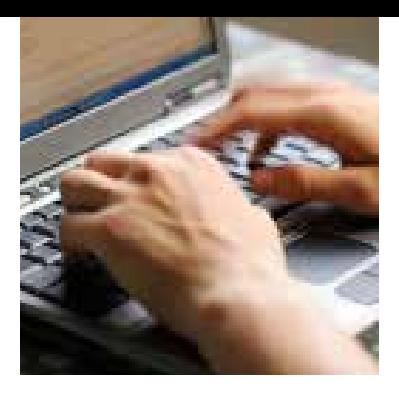

#### ALEXYS Analyzer for Highest Sensitivity in Neurotransmitter Analysis

**Monoamines and Metabolites** Noradrenaline Dopamine Serotonin 5-hydroxyindole aceticacid (5-HIAA) 3,4-dihydroxyphenylaceticacid (DOPAC) homovanillic acid (HVA)

### **OPA derivatized amines and amino acids** GABA and Glutamate Histamine (LNAAs)

4-aminobutyrate (GABA) Glutamate (Glu) LNAAs

**Choline and Acetylcholine** Choline (Ch) Acetylcholine (ACh)

**Markers for oxidative stress** 3-nitro-L-Tyrosine 8-OH-DPAT

**Glutathione and other thiols**

# ROXY™ EC System - Events Programming & Settings

- Dialogue<sup>™</sup> software for ROXY EC system
- <sup>n</sup> **Automated Recording of Mass Voltammograms**
- Simulating Cytochrome P450 Oxidation using EC in **combination with MS**
- n **Phase I and II Oxidative Metabolism**

# **Introduction**

The ROXY™ EC system is delivered with Dialogue™ software for ROXY (p/n 210.9005). The software package contains a set of event table files (\*.evt) for the automated recording of mass voltammograms and for use in phase I and phase II metabolomics studies. The set of pre-programmed event tables files can be used as a starting point for your own research and can be easily modified to suit your specific needs. This appendix provides detailed background information about the supplied event table files and relevant Dialogue settings

# Electrochemistry Discover the difference

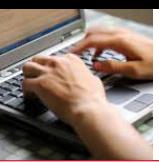

# Dialogue™ settings

The Dialogue software control both the ROXY EC System and the mass spectrometer (start data-acquisition), the latter by means of an analog trigger (contact closure, RELAY 1). The RS232 settings of both the DECADE II and syringe pump are configured in the Dialogue settings menu (figure 1).

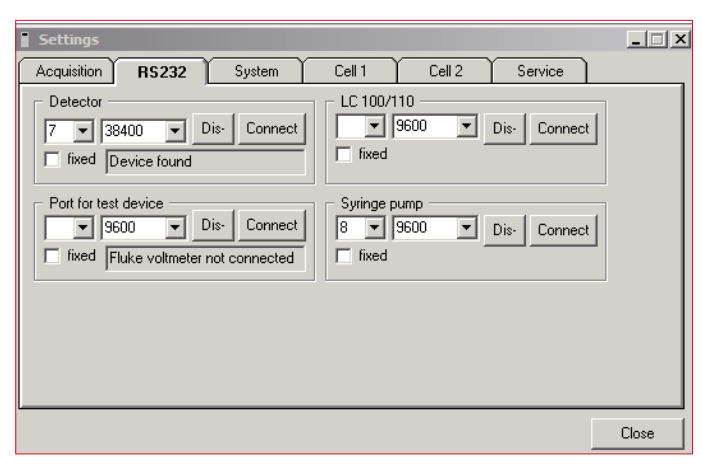

**Figure 1:** Dialogue settings window.

For all ReactorCells and devices (syringe infusion pump) separate settings tabs are available in the Dialogue window for parameteric control. In figure 3 the devices settings tab is shown as an example. In this window all relevant syringe pump settings can be configured such as syringe volume, syring diameter, flow rate and flow direction (infuse/withdraw). By means of the start/stop buttons the pump can be activated with the configured settings.

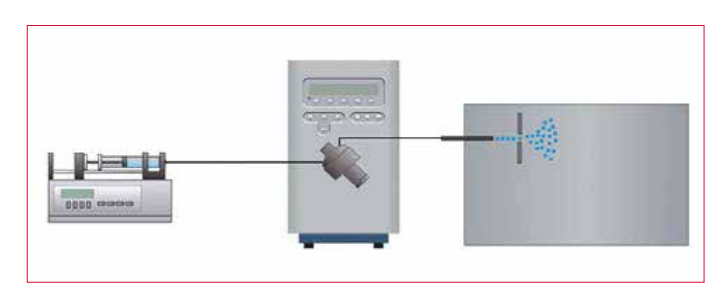

**Figure 2:** ROXY™ EC System including ReactorCell™ and dual syringe infusion pump.

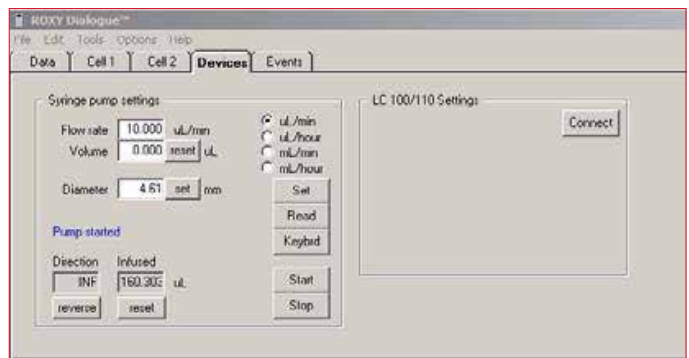

**Figure 3:** Dialogue syringe pump settings window.

The 'events' tab in Dialogue (figure 4) offers the possibility to compose an event table for the execution of an automated sequence of parametric control events. It is used for the automated recording of for instance a mass voltammogram with the ROXY EC system (see next paragraph). The event table consists of a series of data lines in which settings of the ROXY potentiostat or infusing pump can be changed with 0.01 min (0.6 s) time resolution.

| Data                | Cell 1                    | Devices Events         |           |             |         |          |            |
|---------------------|---------------------------|------------------------|-----------|-------------|---------|----------|------------|
|                     | Events - phase 2ver02 ovt |                        |           |             |         |          | Connect    |
|                     |                           | time [mm] parameter    | viskan    | dev/cell id | comment | $\Delta$ | Soit       |
|                     |                           | <b>0</b> Syr Flow Rate | 10 uL/min | Syr Pump    |         |          | Add row    |
| $\sum_{i=1}^{n}$    |                           | 0.1 Cel on/off         | off       | 00001       |         |          | Delate row |
| 3                   |                           | 0.15 Syr Pump          | Start     | Syt Pump    |         |          |            |
| $\overline{4}$<br>- |                           | 0.20 Ecel DC           | 0.80V     | 00001       |         |          |            |
| 8<br>-              |                           | 0.50 Output A          | relay 1   | 00001       |         |          | Start      |
| $\mathbb{G}$        |                           | 0.60 Output A          | inactive  | 00001       |         |          |            |
| ×                   |                           | 5.00. Cell on/off      | 85        | 00001       |         |          |            |
| $\overline{9}$      |                           | 10.00 Syr Pump         | 5100      | Sye Pump    |         |          |            |

**Figure 4:** Screen shot of events table in Dialogue.

## Mass voltammogram

A mass voltammogram visualizes the ion abundance versus m/z as a function of applied potential to the ReactorCell in a 3D plot.

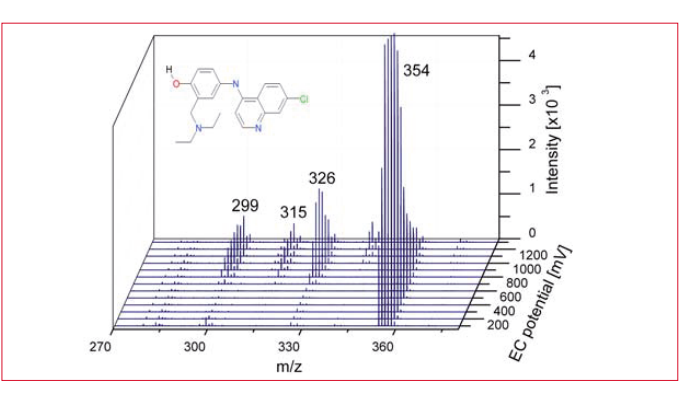

**Figure 5:** Example of a mass voltammogram of Amodiaquine. Ion abundance versus m/z as a function of EC potential.

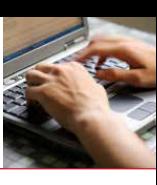

#### **Table 1**

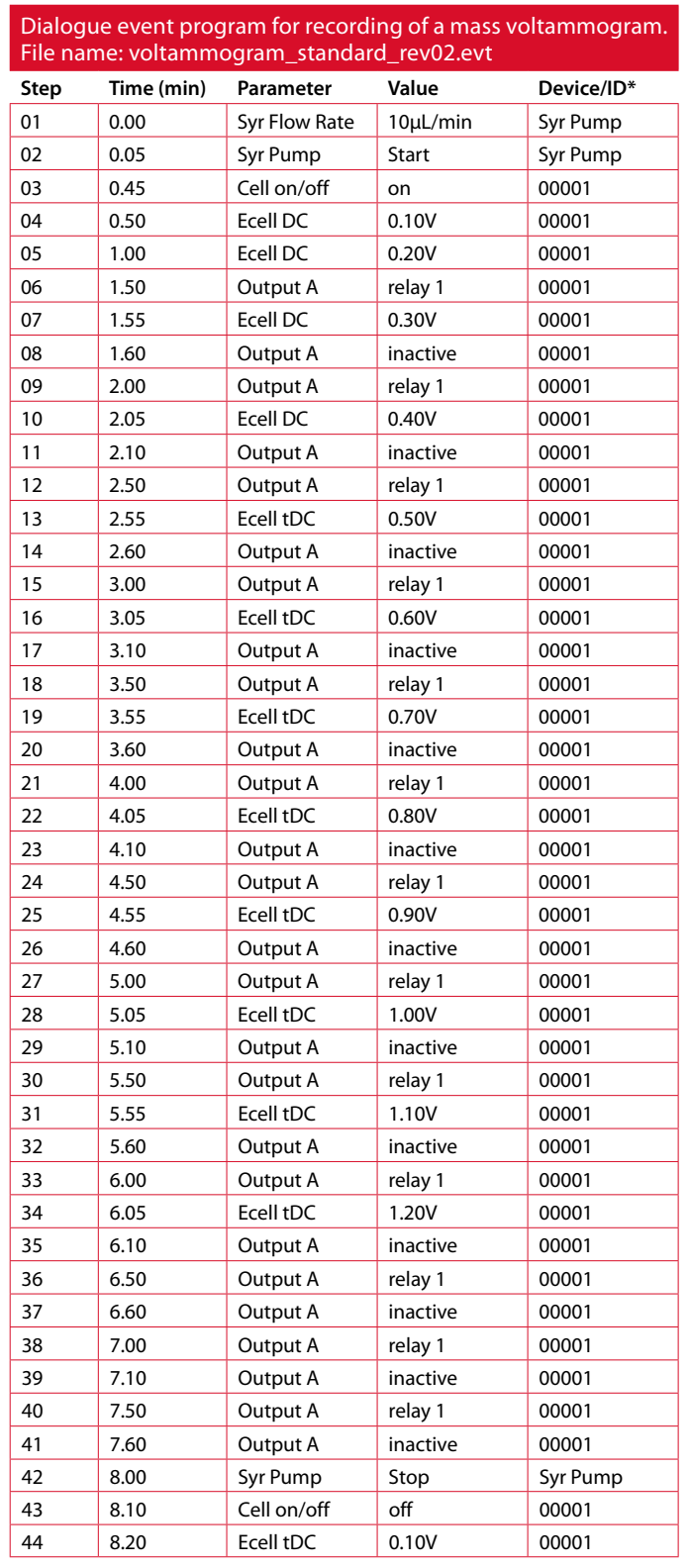

*\* ID is the sensor board / cell identifier. This is a five digit code identifying to which sensor board the programmed event will apply. 00001 activates board / cell 1, 00010 activates board / cell 2 and 00011 activates both board / cell 1 and 2, etc.*

In table 1 all steps of the Dialogue event program are listed for the acquisition of a mass voltammogram in the voltage range of 100 – 1200 mV with 100 mV steps (File: voltammogram\_standard .evt).

The commands of the mass voltammogram event program are explained in table 2.

#### **Table 2**

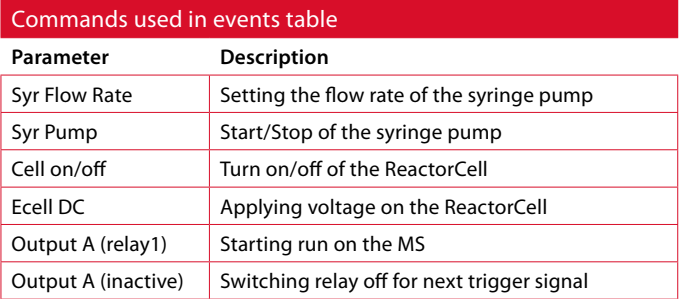

The first MS measurement is recorded with the ReactorCell off, subsequently the ReactorCell potential is ramped from 100 – 1200 mV with incremental steps of 100 mV every 0.5 minute. For each cell potential mass spectra are recorded for 0.45 minute and saved in separate data files (13 files in total).

The first acquisition of a mass spectrum start after 1.5 minute delay and will contain data for the ReactorCell off. The delay is calculated based on the following parameters (delay time > Vd/F):

- The dead volume Vd between ReactorCell and the ion source of the mass spectrometer. For p/n 180.0219 "ROXY outlet assembly 2, MS" this volume is 12.7 μL (1 meter red PEEK tubing ID 127μm, see reference 1)
- $\blacksquare$  The flow rate F of the syringe infusion pump, in this case is 10 μL/min.

A slightly longer delay time is taken than based on the calculation to compensate for the tolerance in tubing inner diameter (affects volume) and dilution in the tubing (Poiseuille flow profile).

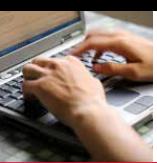

The start of the mass spectrometer run is triggered by means of RELAY 1. The run duration is set to 0.45 minutes in the mass spectrometer data-acquisition software. The steps 43 and 44 prepare the system for next measurement; in step 43 Reactor-Cell is turned off and in step 44 proper EC potential is applied (0.1V). The total time of the method is 8.2 min. The operation principle is shown graphically in fig 6.

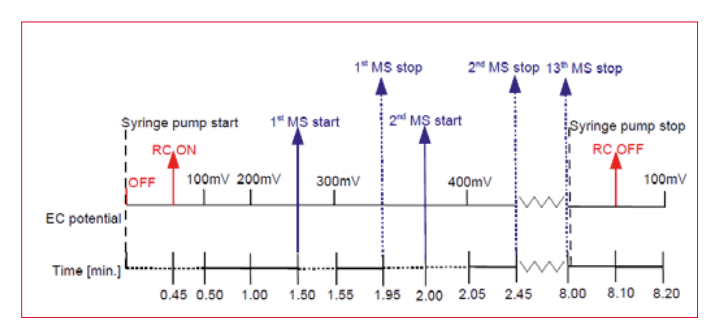

**Figure 6:** Operation principle of mass voltammogram acquisition. RC – ReactorCell; MS – mass spectrometer. Details see text.

In table 3 an event table is shown for a fast EC scan of target compounds. Voltage range: 100 – 1200 mV, with 100 mV steps (File name: voltammogram\_fast\_rev02.evt). The run time of the event program is 3.6 minutes and all mass spectra are acquired in one file. This fast measurement can be useful to make a quick estimation of the optimal working electrode potential for phase I and II metabolism.

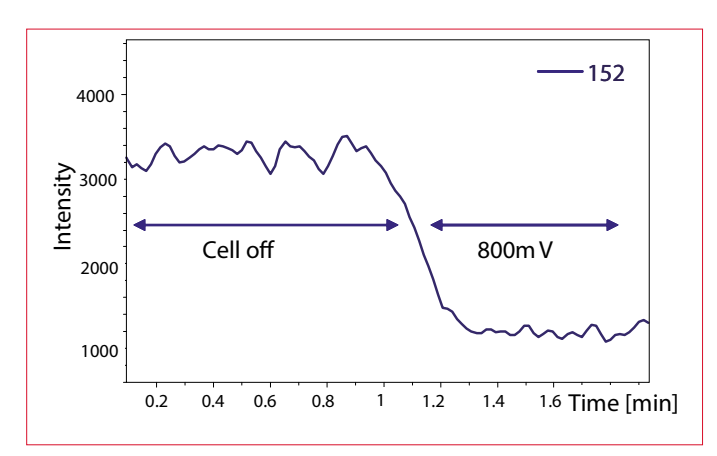

**Figure 7** Extracted ion chromatogram of Acetaminophen.

Data can be presented as extracted ion chromatogram (figure 7) of desired m/z ratio value, in case of acetaminophen m/z of 152 should be traced.

#### **Table 3**

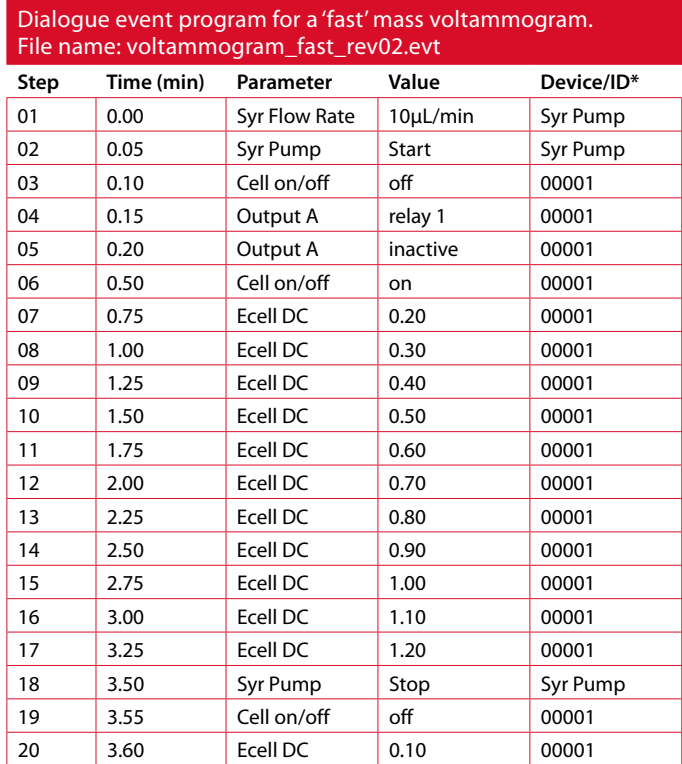

The steps 19 and 20 prepare the system for next measurement; in step 19 ReactorCell is turned off and in step 20 the initial EC potential is applied (0.1V).

# Oxidative Metabolism, Phase II

In phase II oxidative metabolomics studies the adduct formation of reactive metabolite with reagents like glutathione are analyzed. In table IV an example event program for the acquisition of a phase II experiment at an applied potential of 800 mV is listed. The program run time is 15.10 minutes in total. The acquisition of mass spectrum start after 5.0 minute delay and will contain data for ReactorCell off.

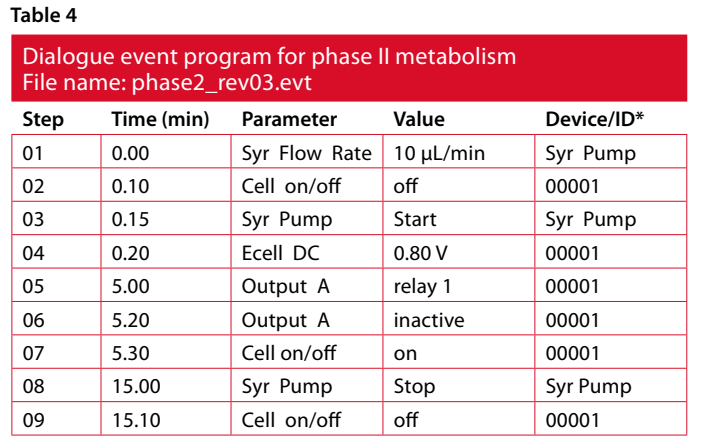

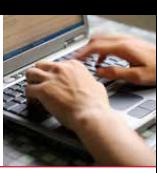

The first 5 minutes the mass spectra are acquired with the ReactorCell turned OFF. Subsequently, for 5 minutes the mass spectra are collected with the ReactorCell at an applied potential of 800mV. All mass spectra are stored in one file.

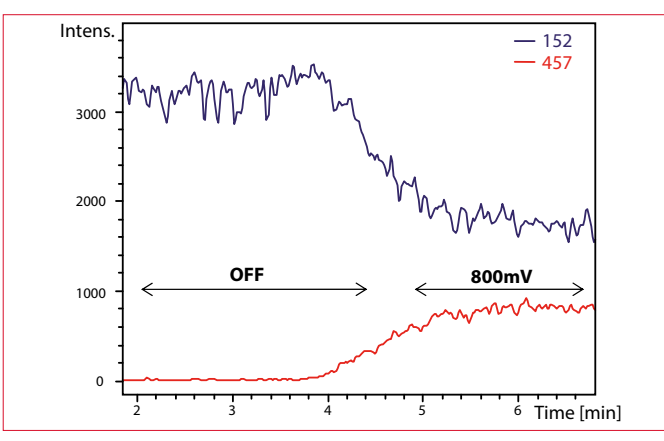

**Figure 8** Example of phase II metabolism experiment. The blue line represents extracted ion chromatogram (EIC) of acetaminophen, and the red line the EIC of the NAPQI-GSH adduct (acetaminophen metabolite conjugated with glutathione).

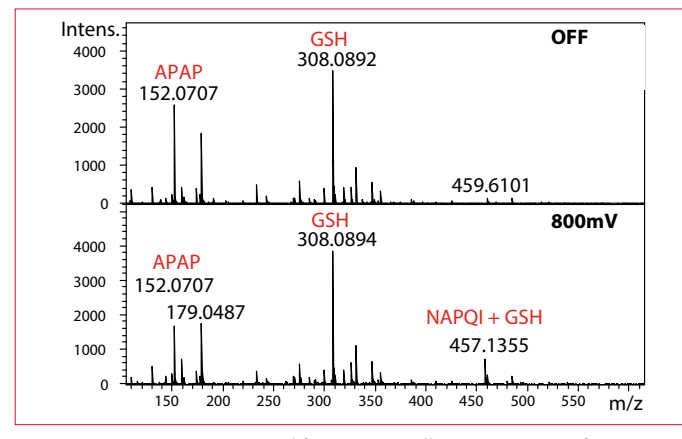

**Figure 9** Mass spectra acquired for ReactorCell OFF (t = 3 min after start MS acquisition) and EC=800mV (t=7 min), respectively. The mass spectra are extracted from the experiment showed in figure 8.

# Additional programs

Dialogue contains two additional event tables. The first event table, voltammogram\_standard\_one\_file\_rev01.evt, is based on the program for the acquisition of a mass voltammogram in the voltage range of 100 – 1200 mV with 100 mV steps (See Table 1). But in the event table listed in table 5 all data will be saved in one MS file.

This fast measurement can be useful to make a quick estimation of the optimal working electrode potential for phase I and II metabolism. The EIC of desired m/z ratio can be plotted versus potential. This method is optimized for use with Glassy Carbon electrode, but it can be easily adjusted for Magic Diamond when a higher voltage range is required.

#### **Table 5**

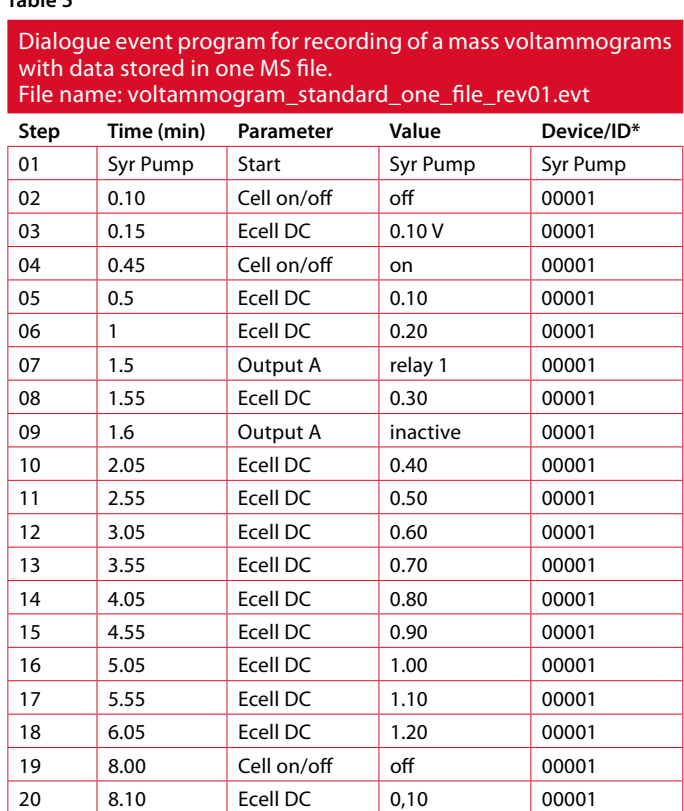

21 8.30 Syr Pump Stop Syr Pump

# Conclusion

Dialogue software offers flexibility in programming the ROXY Potentiostat and external devices for automated operation. It is a convenient tool for programming mass voltammograms, and triggering the MS data acquisition.

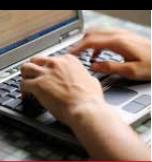

The event table, phase1\_OFF\_ON\_1potential\_rev01.evt (Table 6), can be used when a simple 'OFF- ON' experiment is required. At first the spectra with ReactorCell OFF will be acquired and subsequently the ReactorCell will be switched ON using the potential specified in the event table. This potential will be applied till the end of the measurement. The program is similar to the method named phase2rev03.evt but in this case a shorter delay is programmed (no mixing coil taken into account). This method is universal and can be adjusted with respect to potential and analysis time.

#### **Table 6**

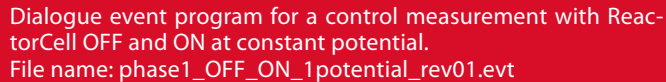

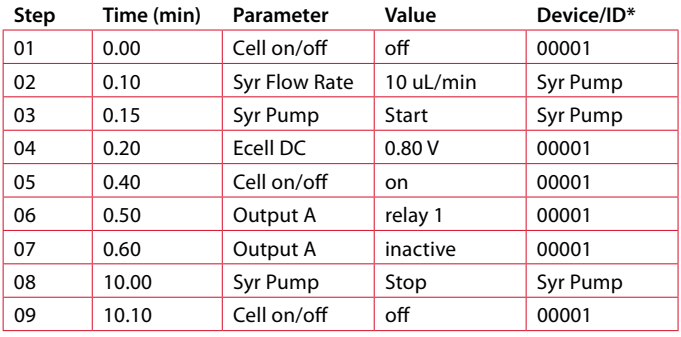

### References

1. Antec, *"Schematic installation drawing of LC connections in ROXY EC system",* part number 180.7161A

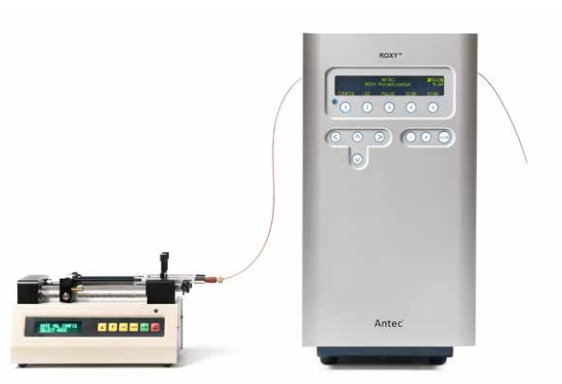

**Figure 10:** ROXY™ EC System.

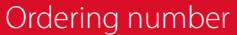

210.0070 ROXY™ EC System

Antec Scientific (USA)

info@AntecScientific.com www.AntecScientific.com T 888 572 0012

# Antec Scientific (worldwide)

info@AntecScientific.com www.AntecScientific.com T +31 71 5813333

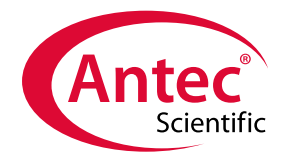

*For research purpose only.* The information shown in this communication is solely to demonstrate the applicability of the ROXY system. The actual performance may be affected by factors beyond Antec's control. Specifications mentioned in this application note are subject to change without further notice.